**Oracle® Hospitality BellaVita** Installation Manual Release 2.7

March 2016

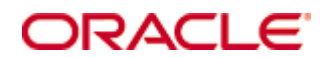

Copyright © 1987, 2016, Oracle and/or its affiliates. All rights reserved.

This software and related documentation are provided under a license agreement containing restrictions on use and disclosure and are protected by intellectual property laws. Except as expressly permitted in your license agreement or allowed by law, you may not use, copy, reproduce, translate, broadcast, modify, license, transmit, distribute, exhibit, perform, publish, or display any part, in any form, or by any means. Reverse engineering, disassembly, or decompilation of this software, unless required by law for interoperability, is prohibited.

The information contained herein is subject to change without notice and is not warranted to be error-free. If you find any errors, please report them to us in writing.

If this software or related documentation is delivered to the U.S. Government or anyone licensing it on behalf of the U.S. Government, then the following notice is applicable:

U.S. GOVERNMENT END USERS: Oracle programs, including any operating system, integrated software, any programs installed on the hardware, and/or documentation, delivered to U.S. Government end users are "commercial computer software" pursuant to the applicable Federal Acquisition Regulation and agency-specific supplemental regulations. As such, use, duplication, disclosure, modification, and adaptation of the programs, including any operating system, integrated software, any programs installed on the hardware, and/or documentation, shall be subject to license terms and license restrictions applicable to the programs. No other rights are granted to the U.S. Government.

This software or hardware is developed for general use in a variety of information management applications. It is not developed or intended for use in any inherently dangerous applications, including applications that may create a risk of personal injury. If you use this software or hardware in dangerous applications, then you shall be responsible to take all appropriate fail-safe, backup, redundancy, and other measures to ensure its safe use. Oracle Corporation and its affiliates disclaim any liability for any damages caused by use of this software or hardware in dangerous applications.

Oracle and Java are registered trademarks of Oracle and/or its affiliates. Other names may be trademarks of their respective owners.

Intel and Intel Xeon are trademarks or registered trademarks of Intel Corporation. All SPARC trademarks are used under license and are trademarks or registered trademarks of SPARC International, Inc. AMD, Opteron, the AMD logo, and the AMD Opteron logo are trademarks or registered trademarks of Advanced Micro Devices. UNIX is a registered trademark of The Open Group.

This software or hardware and documentation may provide access to or information on content, products, and services from third parties. Oracle Corporation and its affiliates are not responsible for and expressly disclaim all warranties of any kind with respect to third-party content, products, and services. Oracle Corporation and its affiliates will not be responsible for any loss, costs, or damages incurred due to your access to or use of third-party content, products, or services.

# **Contents**

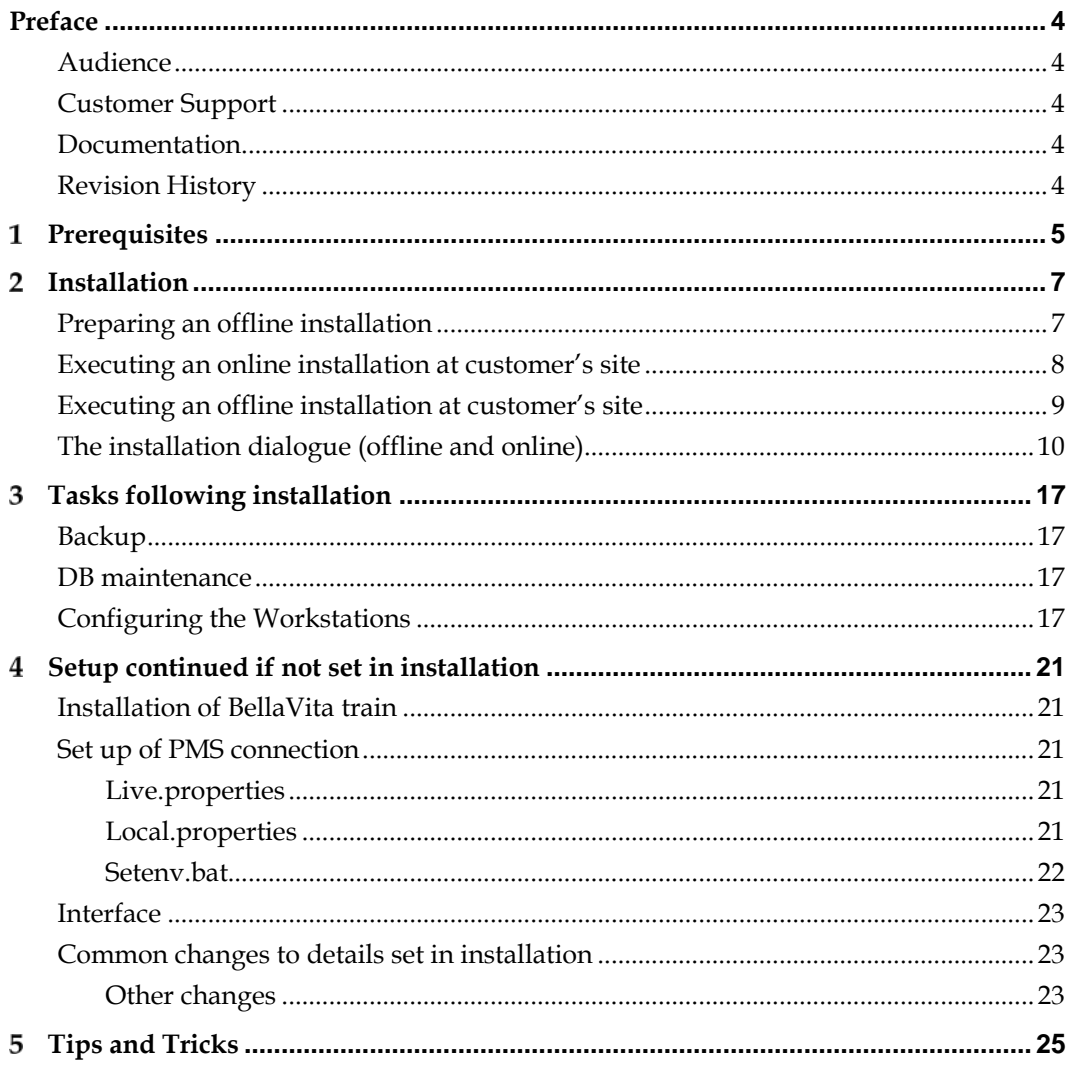

# **Preface**

<span id="page-3-0"></span>This document is created to provide guidelines for the installation of BellaVita. It contains of three simple steps: gather the necessary files for the most up to date release, unpack these files on the server and start the installation process.

## <span id="page-3-1"></span>**Audience**

This installation guide for BellaVita is intended for system administrators and support familiar with BellaVita.

# <span id="page-3-2"></span>**Customer Support**

To contact Oracle Customer Support, access My Oracle Support at the following URL: [https://support.oracle.com](https://support.oracle.com/)

When contacting Customer Support, please provide the following:

- **•** Product version and program/module name
- Functional and technical description of the problem (include business impact)
- Detailed step-by-step instructions to re-create
- Exact error message received
- Screen shots of each step you take

# <span id="page-3-3"></span>**Documentation**

Oracle Hospitality product documentation is available on the Oracle Help Center at <http://docs.oracle.com/en/industries/hospitality/>

# <span id="page-3-4"></span>**Revision History**

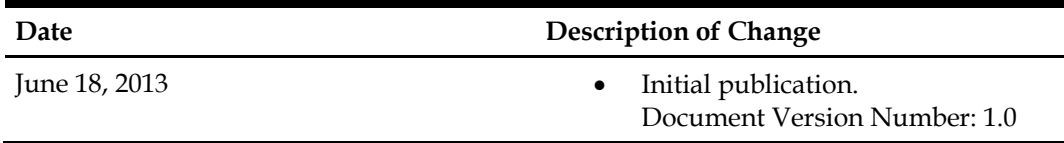

# **Prerequisites**

<span id="page-4-0"></span>Before starting the installation, please make sure you have the necessary information and requirements fulfilled.

1

Hardware requirements:

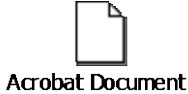

- Valid License
- Connection details:
	- o BellaVita server: remote access (VPN, etc.) username and password<br>o IFC server (FIAS/HTNG): host name, ports, username and password
	- o IFC server (FIAS/HTNG): host name, ports, username and password o PMS database and application server: host name, ports, username and
	- o PMS database and application server: host name, ports, username and password
	- Database users:<br>Sys use
		- Sys user's password
		- **PMS LIVE** and TRAIN username and password
- Installation details: language and currency used by Spa/Hotel; VAT inclusive or not, fiscalisation used

# **Installation**

<span id="page-6-0"></span>Download the bellavita-full-install-XXXXX.zip file from the BellaVita distributions servers, from the following link (log in credentials bellavita/bricnam) <http://bellavita.microsdc.com/distr/full-install/>

Unpack the .zip file into a temporary directory on the BellaVita server, for example:  $C:\Bbb{V}$ 

 $\overline{2}$ 

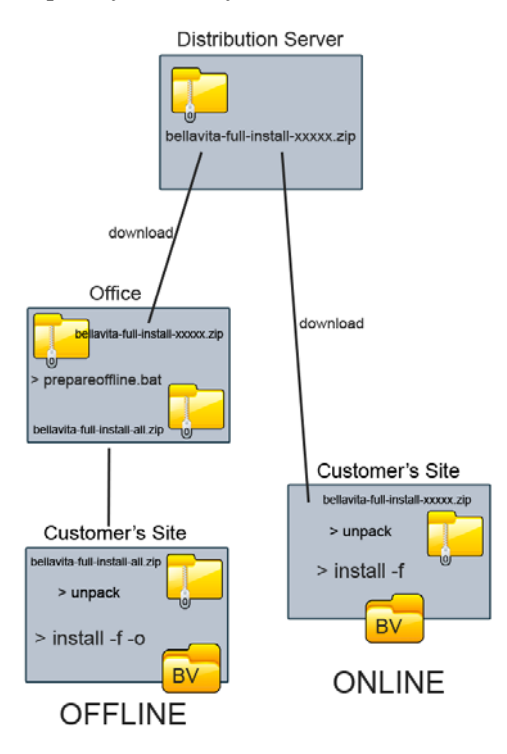

#### <span id="page-6-1"></span>**Preparing an offline installation**

If you intend to do an offline installation, then first you will need to collect the necessary data from the FTP distribution server. To do that, open a Command Line and navigate to the directory where you have extracted the bellavita-full-install-XXXXX.zip file. Once you are there, enter prepareoffline to the command line to download the

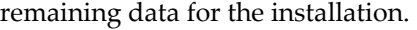

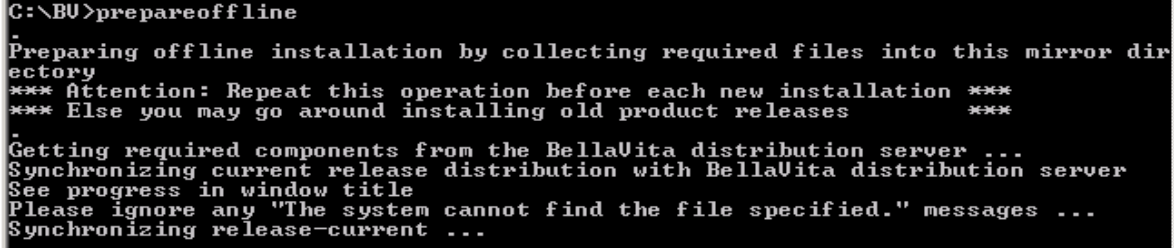

During the download the following transfer error might appear in the Dos Box:

"The system cannot find the file specified." Or "No such file…"

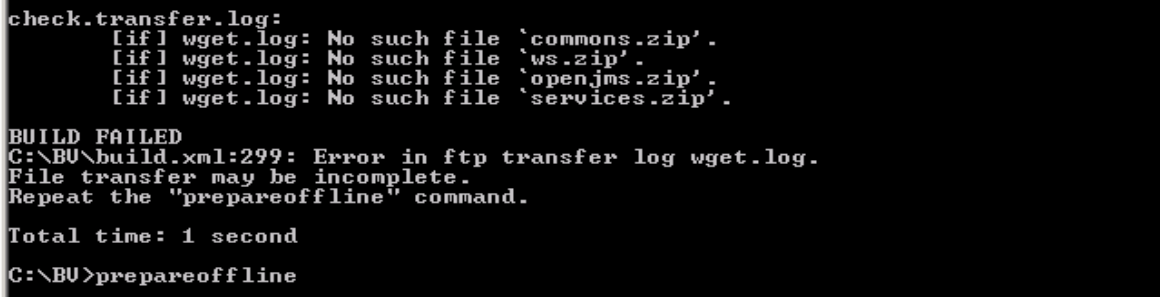

If this error message occurs during the download, repeat the prepareoffline command

until the process finishes without any error messages displayed.

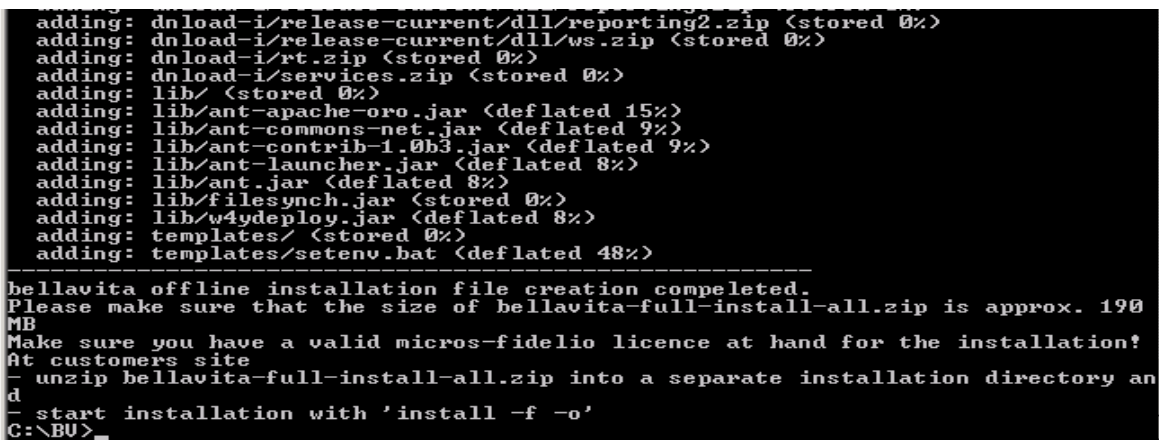

After the Script is finished a new .zip file is created. The bellavita-full-install-all.zip

contains all the necessary data to execute a full offline installation at the customer's site.

If the size of this file is around 240 MB, this is what needs to be on the customer's server to start the installation.

**It is important to repeat this process before each new installation to prevent installing older releases.**

# <span id="page-7-0"></span>**Executing an online installation at customer's site**

The first thing you need to do is to connect the BellaVita server, and create an optional directory for the installation, for example: C:\bellavita **Make sure there is no space in the folder name!**

To do an online installation, a proper internet connection is required at the customer's site for downloading the installation data. First you need to download the bellavita-fullinstall-XXXXX.zip file from the BellaVita distribution server, and unpack it into an optional folder on the server.

Then open a command prompt, and navigate to the folder where you have unpacked your .zip file and type: install –f to start the installation process.

## <span id="page-8-0"></span>**Executing an offline installation at customer's site**

The first thing you need to do is to connect the BellaVita server, and create an optional directory for the installation, for example: C:\bellavita

After this unpack your bellavita-full-install-all.zip file into this directory.

Before you start the installation, make sure:

- o you have at least 500 MB free disk space on the target drive
- o the 'services' window is closed

If all the files are unpacked, start a command line and navigate to the newly created directory and

type:  $\int$ install –f –o to start the installation process. EX C:\WINDOWS\system32\cmd.exe Microsoft Windows [Version 5.2.3790]<br>(C) Copyright 1985-2003 Microsoft Corp. C:\Documents and Settings\Administrator>cd\ C:\>cd bellavita C:\bellavita>install -f -o\_

### <span id="page-9-0"></span>**The installation dialogue (offline and online)**

Once the install  $-f$  or install  $-f$  -o command is executed, you will receive a list of questions in the installation process.

- First you need to define the existing directory where we would like to install the application o It is important to use forward slashes when defining the directory,
	- o do not conclude it with a slash.

@@Administrator: C:\Windows\system32\cmd.exe - install -f -o  $\Box$   $\times$ Finished.<br>Finished. ================ bellavita Installation ========================= This installation requires a valid micros-fidelio bellavita licence!<br>Please enter an EXISTING installation directory using slashes, /.<br>You are adviced to include the drive, e.g. c:<br>A product directory, bellavita, will be c Default installation directory value: <C:/Programme/cid><br>Please do \*NOT\* conclude with a slash.<br>C:/BellaUita

1. Before you continue with the installation make sure that both the Database user and password are correct:

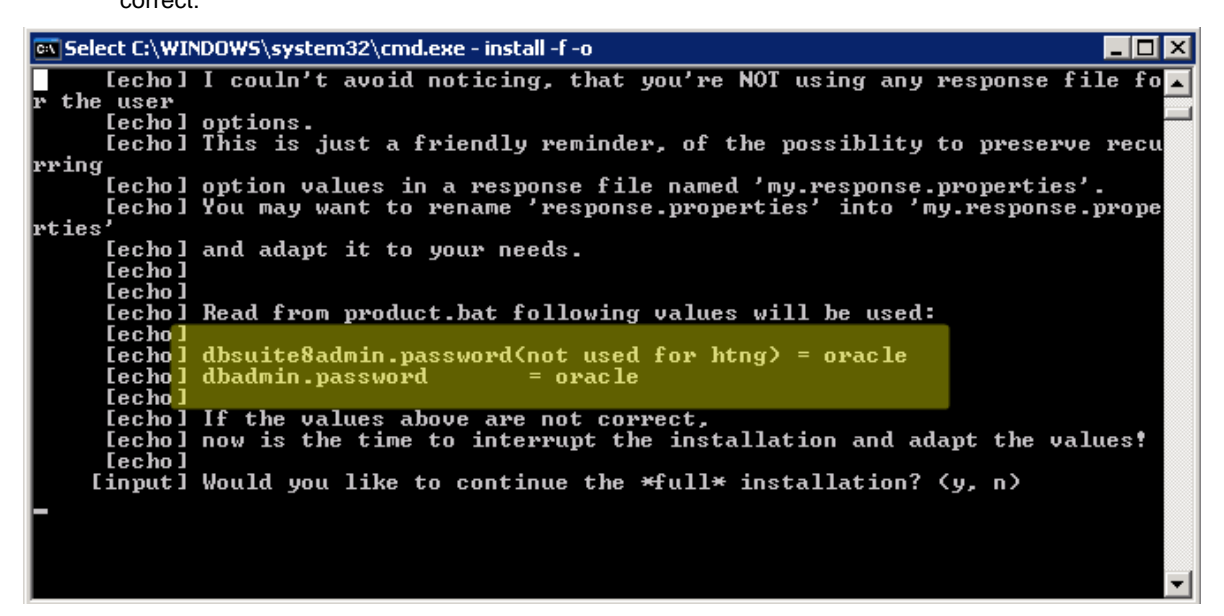

If any of these values is incorrect, you can interrupt the installation and change these values. To do

so, type **N** to the console.

You have to change the password and then start the installation again.

It is no longer adviced to open the product.bat file and edit the relevant lines, you have

to change them by commands in the same cmd. To change dbadmin.password:

```
}>ant change.password -Dname=dbadmin.password -Dvalue=adminpwd
```
ant change.password –Dname=dbadmin.password –Dvalue=*password*

When you are done editing the details, save the file and restart the installation. When you get to

this question again, type in **Y and press enter** to continue.

2. In the next step you need to enter the site identification in the following format:

isoTwoCharCountryCode\_SPAname\_Cityname

| <b>EX C:\WINDOWS\system32\cmd.exe - install -f -o</b>                                                  |
|----------------------------------------------------------------------------------------------------|
| [echo] I couln't avoid noticing, that you're NOT using any response file fo                            |
| the user                                                                                               |
| [echo] options.                                                                                        |
| lechol This is just a friendly reminder, of the possiblity to preserve recu                            |
| lrring                                                                                                 |
| [echo] option values in a response file named 'my.response.properties'.                                |
| [echo] You may want to rename 'response.properties' into 'my.response.prope                            |
| lrties'                                                                                                |
| [echo] and adapt it to your needs.                                                                     |
| [echo]                                                                                                 |
| [echo]                                                                                                 |
| [echo] Read from product.bat following values will be used:                                            |
| [echo]                                                                                                 |
| $[echo]$ dbsuite8admin.password(not used for htng) = oracle                                            |
| [echo] dbadmin.password<br>= manager                                                                   |
| [echo]                                                                                                 |
| [echo] If the values above are not correct,                                                            |
| lechol now is the time to interrupt the installation and adapt the values!                             |
| Lecho 1                                                                                                |
| [input] Would you like to continue the $\ast$ full $\ast$ installation? $(y, n)$                       |
| [input] Would you like to continue the $\ast$ full $\ast$ installation? $\langle y, n \rangle$         |
|                                                                                                    |
| [input] Which site identification should be used? (example: isoTwoCharCountr<br> yCode_hotelname_city> |
|                                                                                                    |
|                                                                                                    |

ie.: HU\_Micros\_Budapest – please make sure you that the license name is reconisable

based on this.

3. The following question is used to determine the zip to city and medical information preloaded in the application.

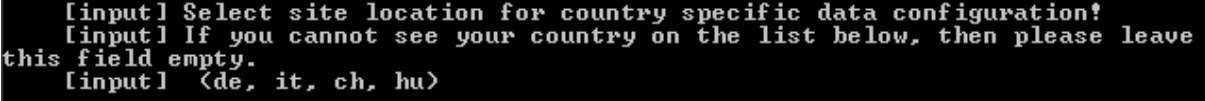

4. After this, select the language of the users and the application: (default is English)

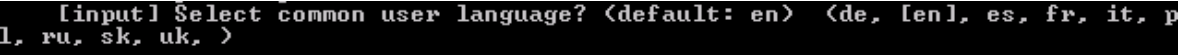

Press enter if no change required, or type in one of the above codes and then enter.

5. The next step is to enter the default currency used by the SPA / Hotel: (default: EUR)

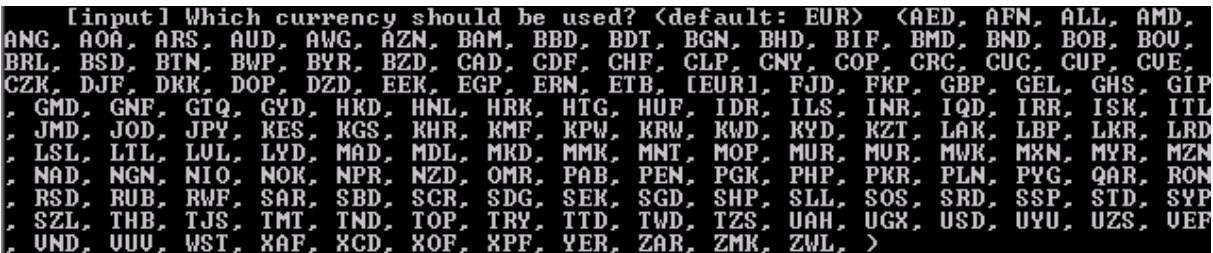

Press enter if no change required, or type in one of the above codes and then enter.

6. Then select the fiscalisation that should be used: (default: none)

[input] Which fiscalisation should be used? Israeli, Italian, Polish, Portug |<br>uese, Serbian? (default: ) (il, it, pl, pt, rs, [])

Press enter if no change required = no fiscalisation, or type in one of the above codes and then enter.

7. In the next step define if the VAT is included in the product prices (most countries) or not:

[input] Should UAT be included in the product prices? For some countries lik U.S. and Israel choose 'n' (default: y)  $([y], n, )$ 

8. After this you need to enter the BellaVita Database (SID) name: (default: BV) – BV if standalone; V8

or OPERA if connected to PMS<br>[input] Please\_enter\_the\_name(sid)\_of\_the\_bellavita\_database?\_(default:\_BU)

9. Then you need to define the hostname / IP address and the port of the BellaVita Database: (default: HOSTNAME:1521)

Set Oracle specific configuration...<br>On which host and port is the database (bellavita) installed? (defau<br>MA-CLEAN:1521) 【BELLAUITA-CLEAN:1521】 [echo] lt: BELLAVITA-CLEAN:1521)

10. In the next step you need to decide if you want to install a TRAINING DATABASE as well or not: (default: n) – it can be installed later. Instructions of later installation of train is provided at the end of this documentation.

```
[input] Do you want to install database train as well. You may wait until later (n)? (y, [n], )
```
11-12-13-14. In the next few steps you need to enter the settings of the email application built in the BellaVita. First you need to enter the email address of level 1 support (usually local MF office support), who can be contacted if an error message occurs in BV. Then you need to define the mail server used by the customer site, the port number, the user and the password – leave it on default.

[input] Please enter the email receiver address for 1:st level support messa ges: ,<br>gttoth@micros.com<br>[input] Please enter the SMTP server (mail.netzone.ch): [mail.netzone.ch] [input] Please enter the SMTP port number (25). If problem, try 587: [25] [input] Please enter the SMTP user (definitive.ch1008): [definitive.ch1008] [input] Please enter the SMTP password (bellavista): [bellavista]

15. In the next step you can enter the email address of a local site administrator – usually IT manager.

[input] Please enter an email address of a local site administrator:

Then you can define the interface and its details that is connecting BV to the PMS:

- FIAS interface host = IFC server. Port: normally 5010.
- FIAS gateway is hosted on the BellaVita server with port 5001.

In the last step you can setup the source PMS Database from where you would like to import the

guest: (Default: Suite8)

If you make a standalone installation and there is no PMS connection than select none. If the PMS connection is with Opera the interface can be HTNG or FIAS - with Suite8 the only option is FIAS. This connection can also be set up at a later stage – instructions found later in this document.

```
Eechol The installati<br>Iinputl Connect to pms
                          allation is NOT relying on a running f:<br>to pms system for billing etc. (fias)?
                                                                              s/htng interface.<br>(htng, [fias], none,
[input] fias interface host <LGHS-ORACLE>? [LGHS-ORACLE]<br>LGHS-IFC01<br>[input] fias interface port <5010>? [5010]
      [echo] A fias gateway service will be installed on LGHS-ORACLE.<br>[echo] If you choose another host for the service, you have to install it y
purself later on.<br>Iinputl fias gateway host (LGHS-ORACLE)? [LGHS-ORACLE]
     [input] fias gateway port (5001)? [5001]
[input] Guest import from external system. (suite8)? (opera, [suite8], fide<br>lio6, none, )
[input] On which host and port is the pms database installed? <default: LGHS -ORACLE:1521) [LGHS-ORACLE:1521]
    [input] Please enter the name, SID, of the suite8 database? (default: U8)
18 T
```
*Pleas note that if the server that you are using has only the database ready but not the application at the time of the installation then choose no PMS connection and set it up later.* 

MyVisitors integration is available from version 2.7:

[input] Do you want to enable myUisitors integration (default: n)?  $(y, In.$ 

Authentication mode can be altered from the original BellaVita authentication to Ldap (it can also

be set up at a later stage)

```
[input] Which authentication mode do you want to use (default: BellaVita)<br>([BellaVita], Ldap, )
```
At the end of these questions you will get a summary of all your answers and you can decide if

you want to continue with the installation or change on these settings.

Before you are continuing you can check all the details given and confirm:

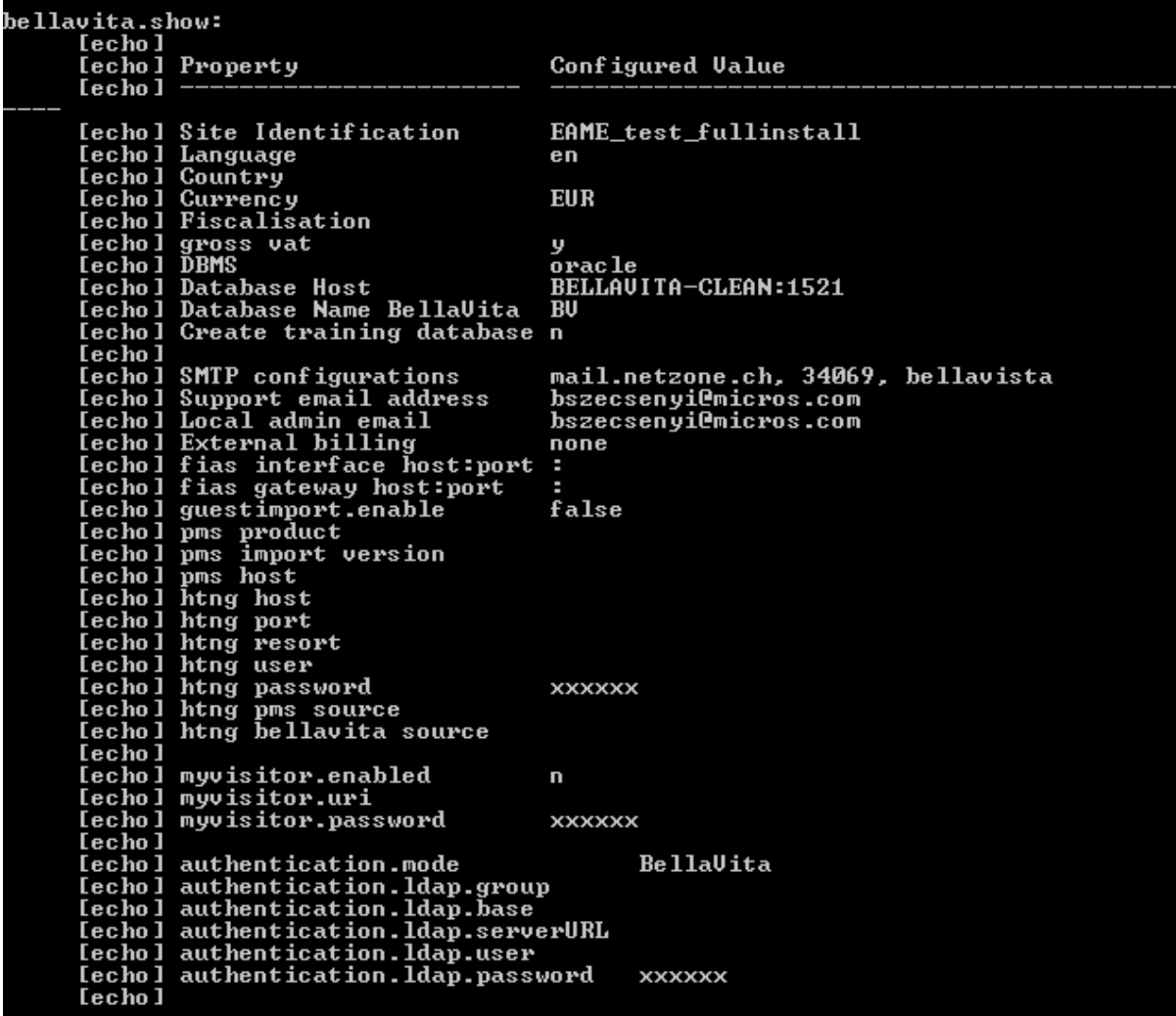

If all the entered information is correct then simply type Y and press enter so the installation process starts. In the first part of the installation several editable files will be created in the

C:\bellavita\local-settings\HOSTNAME directory, such as the:

local.properties live.properties train.properties

If there are any settings that you want to change before proceeding, chose no, then you can edit these files, save them and then restart the installation. The installation will keep the edited data, so after setting the directory, you get to the summary screen again.

Once you confirm the details, the next step shows you that you can set up specific reminders for any installation/upgrade related tasks:

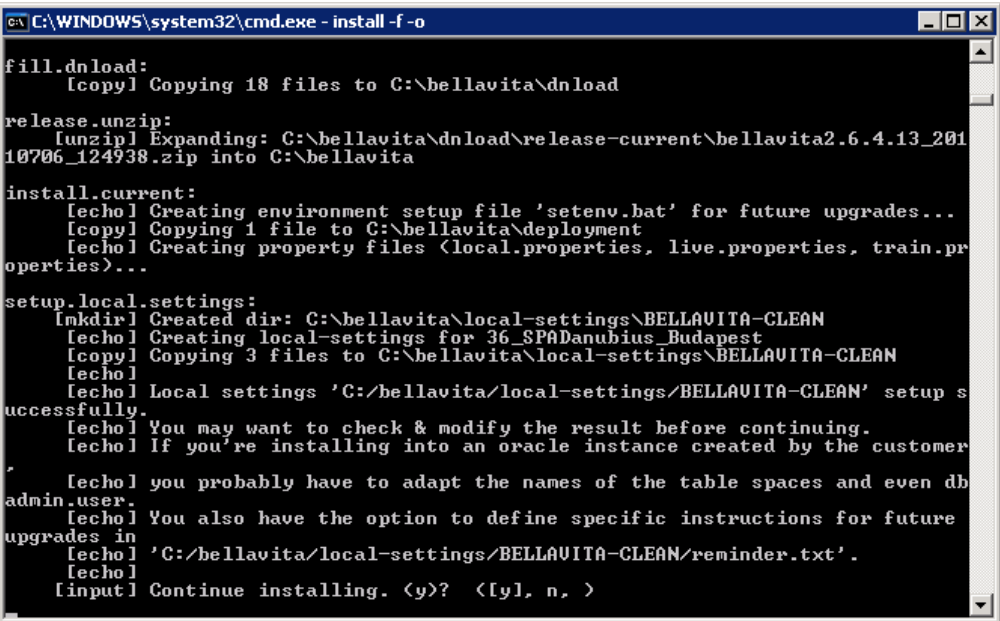

During the process a pop-up window will ask you to enter a valid BellaVita license. You can either import it from an .xml file, or type in manually:

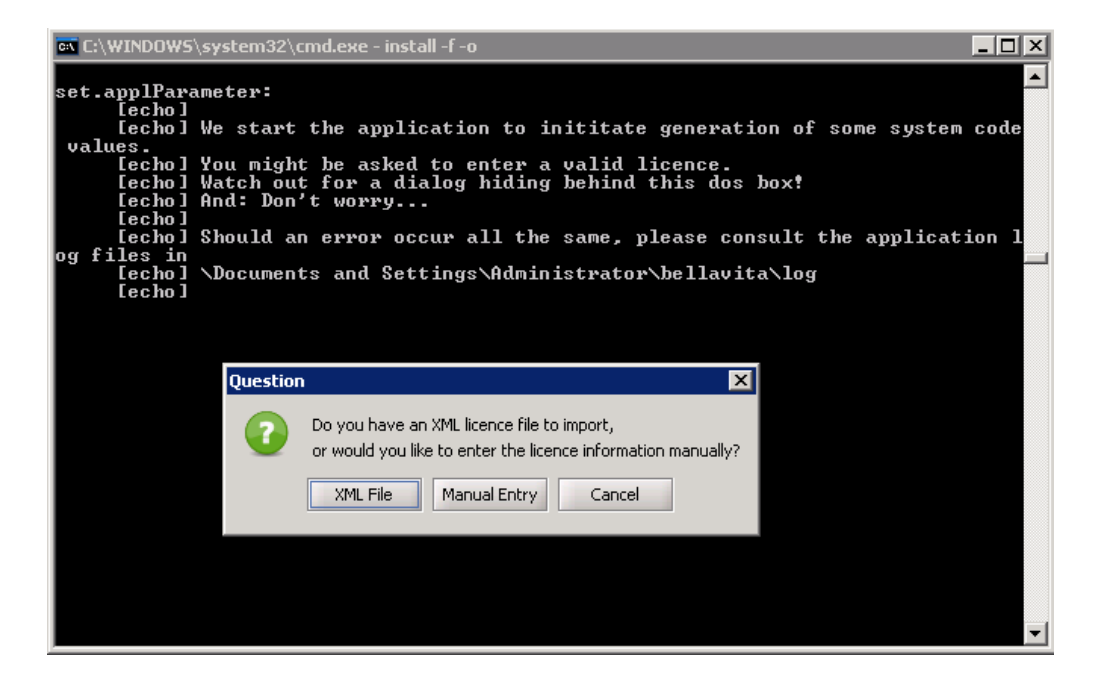

After entering the valid license, the installation will proceed and in a few minutes it will finish with a Build Successful message, and the total time of the installation will be displayed. The BellaVita Application will start automatically upon finishing the process.

It may be possible that you get the below message:

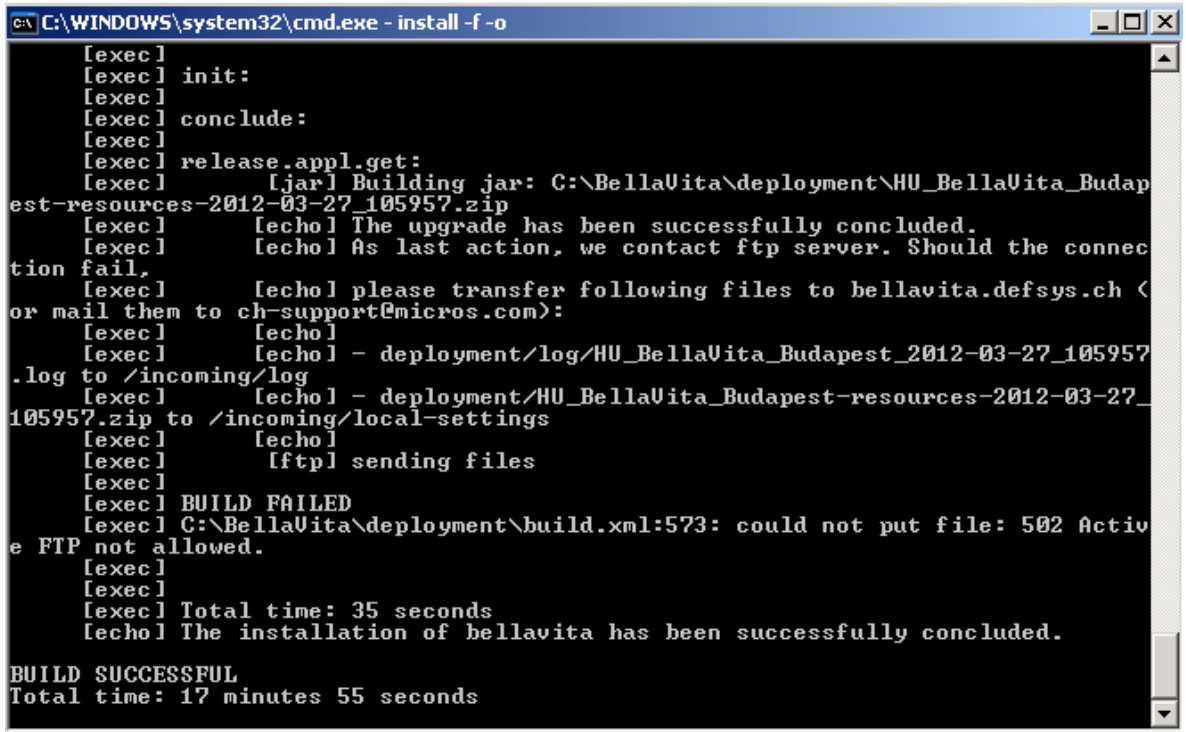

As you see the build failed is only notifying you about the update of the ftp server – which is not relevant in the success of the installation.

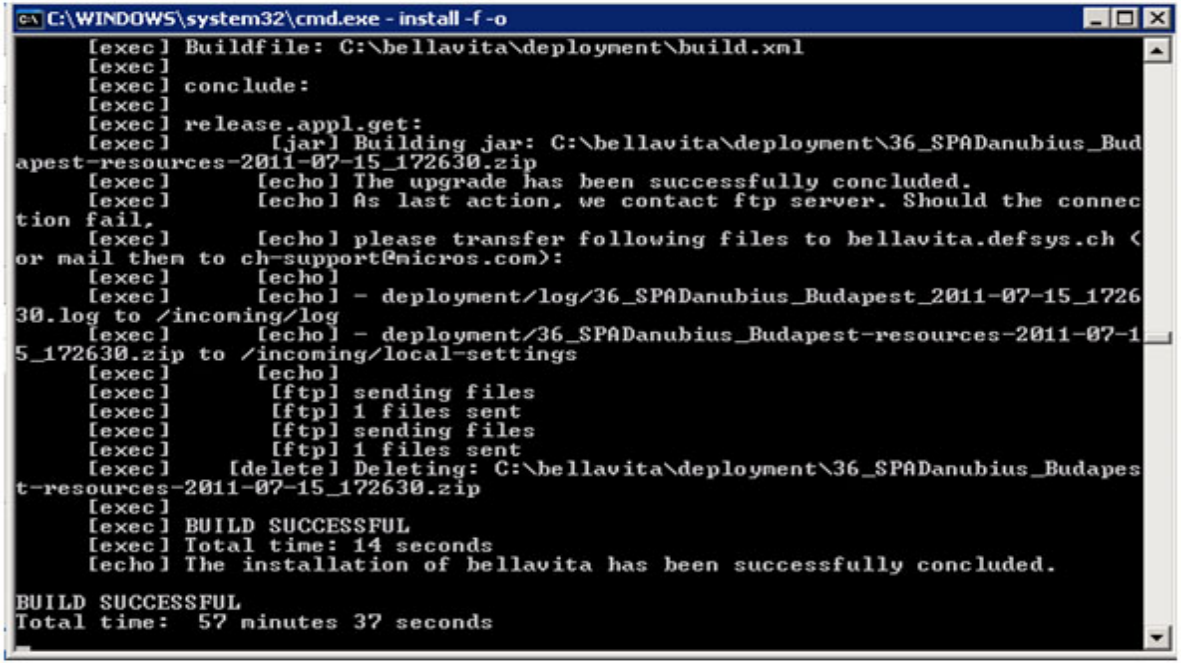

A completely successful installation should look like this – with BellaVita starting automatically.

The startup file of BellaVita is in you installation folder:\bellavita\bin\runlive.bat

You can log in by the default superuser: cid/mic

#### **Tasks following installation** 3

<span id="page-16-0"></span>After the installation has been completed, there are the following tasks to be completed:

### <span id="page-16-1"></span>**Backup**

setup the backup windows scheduled task by: Administrative Tools - task scheduler. Schedule it to run the dbbup.bat file found in deployment folder every 4 hours. This will create the backup file in %BellaVita directory/backup/bellavita/db. The backup directory can be set in local.properties, by the below details.

```
# db.backup.dir=c:/temp
|db.backup.dir=d:/Bellavita/backup/bellavita/db
# Keep copies on an external location
db.backup.dir.ext=
# Max age[hours] for database backup files before deleting
ageinhours=48
# Always leave at least 'nb.files.preserved'
nb.files.preserved=5
|appl.backup.dir=d:/BellaVita/backup/bellavita/appl
# Send confirming emails to the local administrator
confirm.successful.backups=true
\# Do not send confirmations more often then this period:
confirm.period.hours=24
```
To implement the changes in this file:

CMD>deployment>setenv

ant runtime.update

### <span id="page-16-2"></span>**DB maintenance**

- set up windows scheduled task to execute **dbmaint.bat** in deployment folder for every week (for example Sunday nights) for database maintenance
- Share the %BellaVita directory/bellavita folder to all users

# <span id="page-16-3"></span>**Configuring the Workstations**

No software installation is required on the client / workstation side. The BellaVita application can be started by executing a .bat file found on the server. To do this first you need to share the folder where the application have been installed. In this case:  $C:\Delta:$ 

To share a folder right click on the folder and chose the Properties option. Under the Sharing Tab chose the 'Share this folder' option.

You also need to share the C:\bellavita\ResourceLocal folder and grant the users Full Control. To do this select the Permissions Option under the Sharing Tab and Tick Full Control.

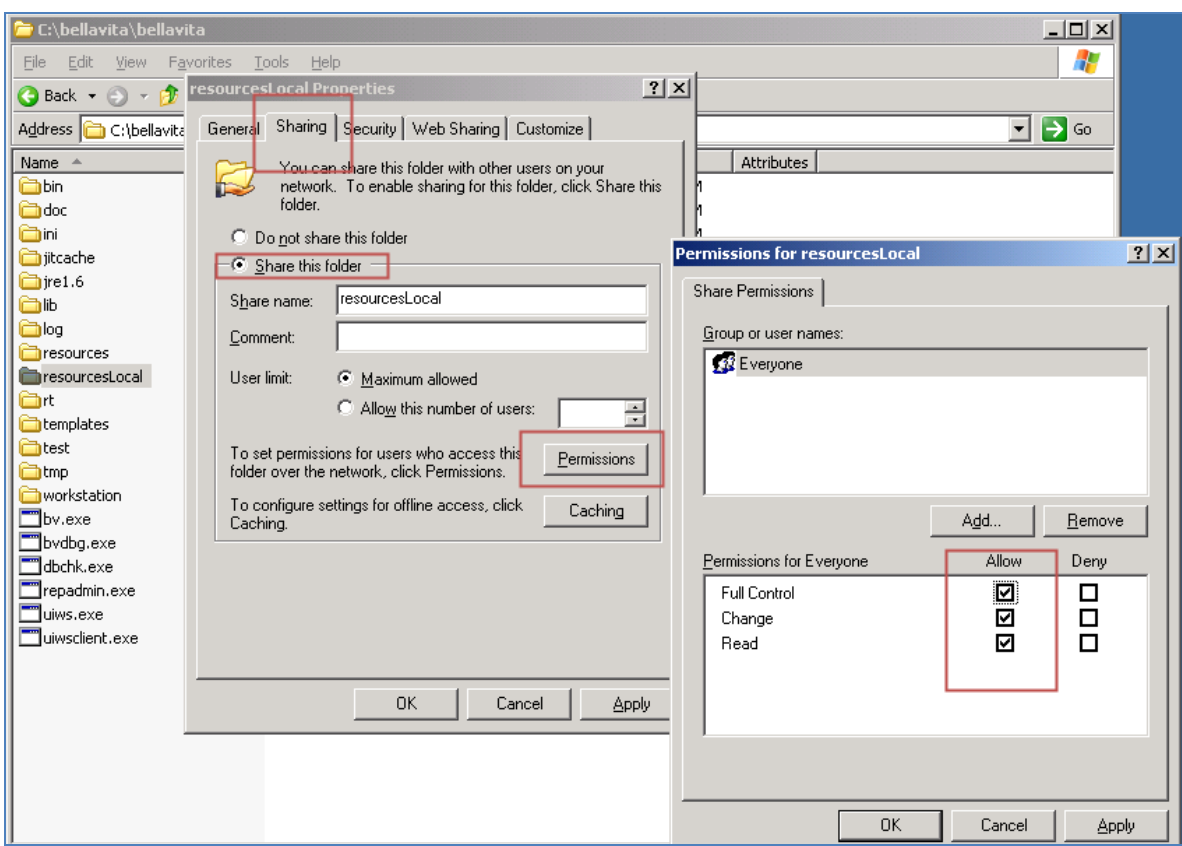

After you shared the required folders open My Computer on the Workstation / Client. Type in the shared folder's route in the field on the top of the window in the following format:

#### **Error! Hyperlink reference not valid.**

In this case it is: \\BELLAVITA-CLEAN\bellavita and press Enter. You might need to enter the username and password to the server to enter.

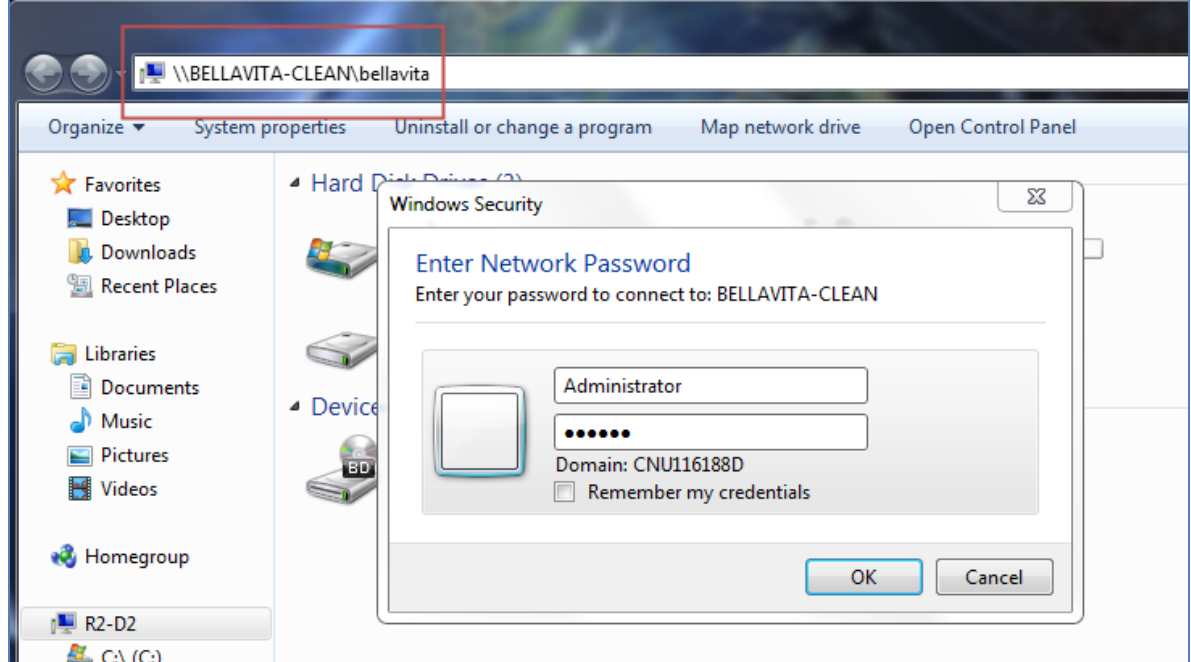

After you entered the shared folder navigate to the bellavita\bellavita\bin folder and create a shortcut on the Workstations Desktop for the runlive.bat and runtrain.bat files.

To do this right click on the file, then select the 'Send to' option and chose 'Desktop (create shortcut)'.

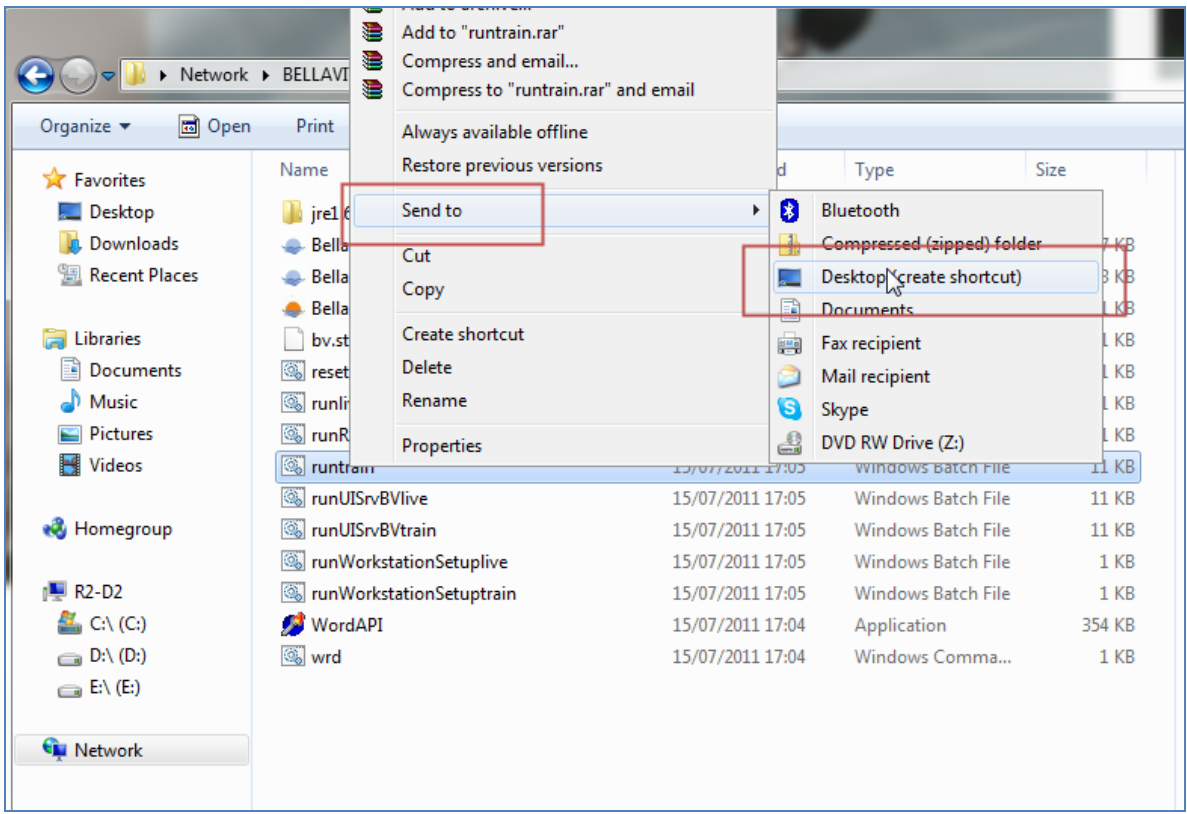

After the 2 shortcuts are created, you can change the icons by right clicking on the shortcut, then select Properties. On the Shortcut Tab select the 'Change Icon…' option, then click on 'Browse…' and search for the same bin directory where the batch files are located, and select the icon file.

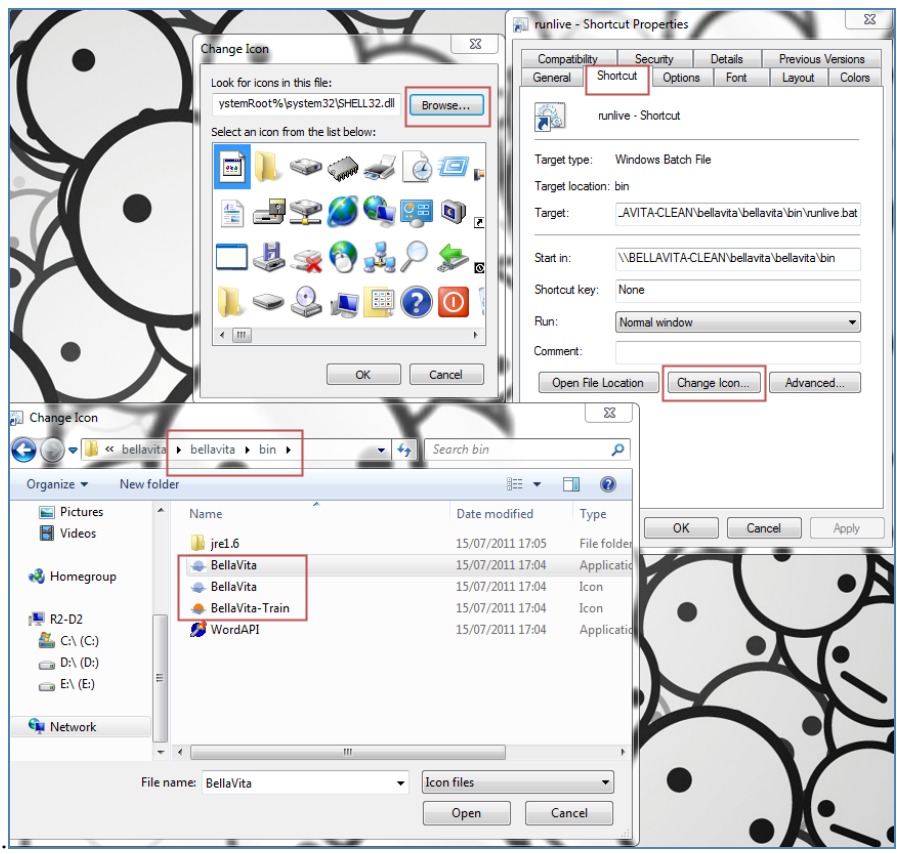

The final step is to start the batch file's shortcut on the Client and that will finish the rest of the Workstation configuration and the application will start automatically as it is finished.

#### <span id="page-20-0"></span>**Setup continued if not set in installation**  $\overline{4}$

#### <span id="page-20-1"></span>**Installation of BellaVita train**

Open CMD and navigate to the deployment folder in your installation folder, like:

C:\BV\deployment>setenv

The setenv command uses the setenv.bat file in deployment to set up the environment used. If you do not leave the CMD, you do not need to enter it before all ant commands. Only after this can you use the ant commands:

First we need to create the train user: bellavitatrain in the BellaVita DB (BV if not installed on the V8 DB)

```
ant db.user.create -Dproduction.state=train
```
Then we copy the current DB of the live BV to the train BV. This is used in the future as well to refresh the train BV. ant db.copy.to.train

After this, the connection can be tested to the DB: ant db.connection.test -Dproduction.state=train

Train BellaVita can be started by runtrain.bat  $-$  in the same folder where runlive.bat is. Setup of shortcut described in the workstation setup above.

### <span id="page-20-2"></span>**Set up of PMS connection**

If the PMS connection was not set up in the installation or it needs amended, these details are stored in local settings and setenv.bat. First, check the setup in the local-settings:

Installation directory\local-settings\HOSTNAME

local.properties live.properties train.properties

#### <span id="page-20-3"></span>**Live.properties**

Best is to open these files with notepad2 (from deployment/tools) or notepad++

```
The PMS relevant setting is this part:<br>\sharp suite 8 guest and package import<br>\sharp the user that is able to create v8 views. this will be the schema for the views!
dbsuite8.user=V8LIVE
|dbsuite8.password=ENC(FF]TuZTzVcf66hFqSre7QBtivYGIPqLf28bqp+F9ZEU=)
```
This is used if the PMS is Suite8 for guest and package import or Opera guest import without HTNG.

Type the username after dbsuite8.user=

Password can be set from cmd>deployment>setenv

ant change.password –Dname=dbsuite8.password –Dvalue=*password*

*The same lines available in train.properties.*

#### <span id="page-20-4"></span>**Local.properties**

To enable guest import, set guestimport.enable to true. If you use Opera with HTNG – no need to change any of the below. If you use Opera with FIAS, please edit the below accordingly.

```
# Use questimport from external reservation system (fidelio)
# Necessary external reservation system objects are created as part of 'db.full.install'
questimport.enable=true
The next step is to set up where the import is from – add the host name, port and SID to the url.<br>|#Fidelio url for guest import. Version 6/7: fidelio.url=jdbc:odbc:fidelio, Version 8:
fidelio.url=jdbc:oracle:thin:@SUITE8_HOST:1521:v8
fidelio.url=jdbc:oracle:thin:@PMSDBHOST:1521:SID
Set the type of PMS for the guest import:
If Opera: 
#suite8 and opera differ in guest import view and suite8-only db-link
is.opera=true
#Fidelio Version. Version 6/7: FidelioV6, Version 8: FidelioSuite8
fidelio.import.version=FidelioSuite8
If Suite8
#suite8 and opera differ in quest import view and suite8-only db-link
is.opera=false
#Fidelio Version. Version 6/7: FidelioV6, Version 8: FidelioSuite8
fidelio.import.version=FidelioSuite8
```
If the import has been set up at the time of installation, you will see values here already. V8 means PMS in this matter.

```
ForOpera<br>|# Just remember the user input during initital installation.
# Not used for runtime generation
pms.host=PMSHOST
v8.db.name=OPERA
v8.live.user.name=LIVE
v8.live.user.password=LIVE
v8.train.user.name=TRAIN
v8.train.user.password=TRAIN
guest.imp=opera
do.train=y
ForSuite8<br>|# Just remember the user input during initital installation.
# Not used for runtime generation
pms.host=PMSHOST
v8.db.name=v8
v8.live.user.name=V8LIVE
v8.live.user.password=LIVE
v8.train.user.name=V8TRAIN
v8.train.user.password=TRAIN=
quest.imp=suite8
do.train=y
```
#### <span id="page-21-0"></span>**Setenv.bat**

Edit the file to see which password we need to check:

Db.pms.user is bellavitapms, password is generated by system: bellavita. No need to edit it. |set db.pms.password=ENC(3xcW4v0Pq6bEKrL4/hWEUufqftoPLxy9AzKNPY05yxM=) For the guest import setup requires the PMS DB system user's credentials. Change this:

set dbsuite8admin.password=ENC(t0T2CGDxav1/zSLkutAhnrrlznT7dF2L9uhNs4+f0UY=)

By CMD>deployment>setenv

ant change.password –Dname=dbsuite8admin.password –Dvalue=*password*

To save all the above changes: CMD>deployment>setenv ant runtime.update If any credentials are incorrect in the settings, the build will fail with the logon denied message.

#### <span id="page-22-0"></span>**Interface**

```
If FIAS interface is used, the connection details are set as below:
pms.conn=fias
# Fias Gateway
fias.host=BellaVita server
fias.port=5001
# Fias Gateway directory
fqw.service.dir=d:/Bellavita/fqw-service
# Fias Interface Server
fias.server.host=IFC hostname or IP
fias.server.port=5010
# optional timeout parameter defaults to 20 s.
# fias.server.timeout = 20
```
HTNG is available for Opera only. In this case both guest import and interface is under these settings:

```
pms.conn=htnq
# HTNG
htng.host = hostname of HTNG
htng.port = 6501htnq.resort = |htng.user = HTNG
htng.password = HTNG
htng.pms.source = OPERA
htng.bellavita.source = BELLAVITA
```
# <span id="page-22-1"></span>**Common changes to details set in installation**

Often there are some details you need to change which were set during the installation. The PMS and IFC related information is described above. The changes you make can only be implemented by the ant runtime.update command. Changes in the train.properties are implemented by ant runtime.update –Dproduction.state=train

#### <span id="page-22-2"></span>**Other changes**

```
changing the system password for the BellaVita DB:
CMD>deployment>setenv
ant change.password –Dname=dbadmin.password –Dvalue=password
```
#### **Tips and Tricks** 5

<span id="page-24-0"></span>Create a folder on the desktop of the server for the most often used BellaVita files:

- C:\bellavita
- C:\bellavita\deployment
- Runlive.bat and runrepadmin.bat (for report customization) in C:\bellavita\bellavita\bin
- Notepad2 and console from c:\bellavita\deployment\tools

If the installation fails with PMS connection and training set up in the dialogue – start again without setting up these connections. If successful, the connections can be set up later in local.properties as described above.